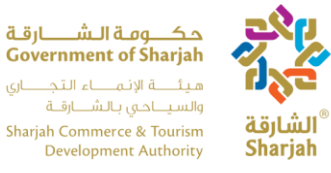

هيئـــــــة الإنــمــــــــاء الـتـجــــــــارى والسيلاحي بالشلبارقية Sharjah Commerce & Tourism **Development Authority** 

**نظام الفنادق اإلحصائي للشارقة دليل المستخدم )اللغة العربية(**

**هيئة اإلنماء التجاري والسياحي بالشارقة**

15/06/2023

هاتف 5566777 (6) 971+ ، براق 5563000 (6) 971+ ، ص.ب36661، الشارقة، إ.ع.م. Tel +971 (6) 5566777, Fax +971 (6) 5563000, P.O. Box 26661, Sharjah, UAE, info@sharjahtourism.ae, www.sharjahmydestination.ae

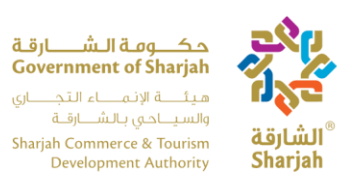

## إقرار وتعهد

يوافق مستلم هذه الوثيقة على أن المعلومات الواردة فيها تعتبر سرية وملك لهيئة اإلنماء التجاري والسياحي بالشارقة. وال يجوز للمستلم استخدام هذه المعلومات السرية إال ألغراض العمل مع هيئة اإلنماء التجاري والسياحي بالشارقة، وال يجوز أن يفصح عنها إال لمسؤوليها أو مدراءها أو موظفيها الذين يحتاجون إلى معرفة معلومات محددة. لن يكشف المستلم أو ينشر أو يكشف بأي شكل من الأشكال المعلومات السرية الواردة من الهيئة إلى أي طرف آخر إلا بإذن كتابي مسبق محدد من الهيئة.

جميع الوثائق التي تقدمها الهيئة محمية بموجب حقوق الطبع والنشر و / أو محمية من أي تغييرات أو تعديالت أو أي نوع آخر من الاستخدام خارج النطاق المحدد بين الهيئة والمستلم.

تحتفظ هيئة اإلنماء التجاري والسياحي بالشارقة بجميع حقوق الملكية وحقوق الملكية الفكرية بالمعلومات الواردة في هذه الوثيقة، بما في ذلك جميع الوثائق الداعمة. وبقبول هذه الوثيقة، يوافق المستلم على االلتزام بالبيان المذكور.

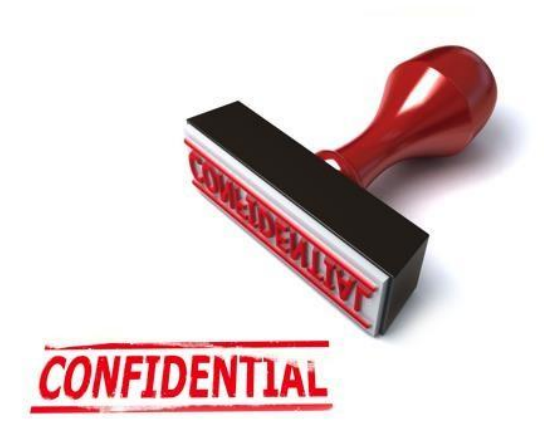

هاتف 5566777 (6) 971+ ، براق 5563000 (6) 971+، ص.ب36661، الشارقة، إ.ع.م. Tel +971 (6) 5566777, Fax +971 (6) 5563000, P.O. Box 26661, Sharjah, UAE, info@sharjahtourism.ae, www.sharjahmydestination.ae

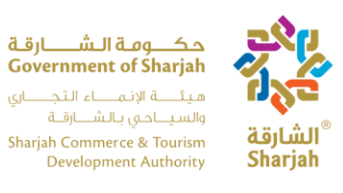

# جدول المحتويات

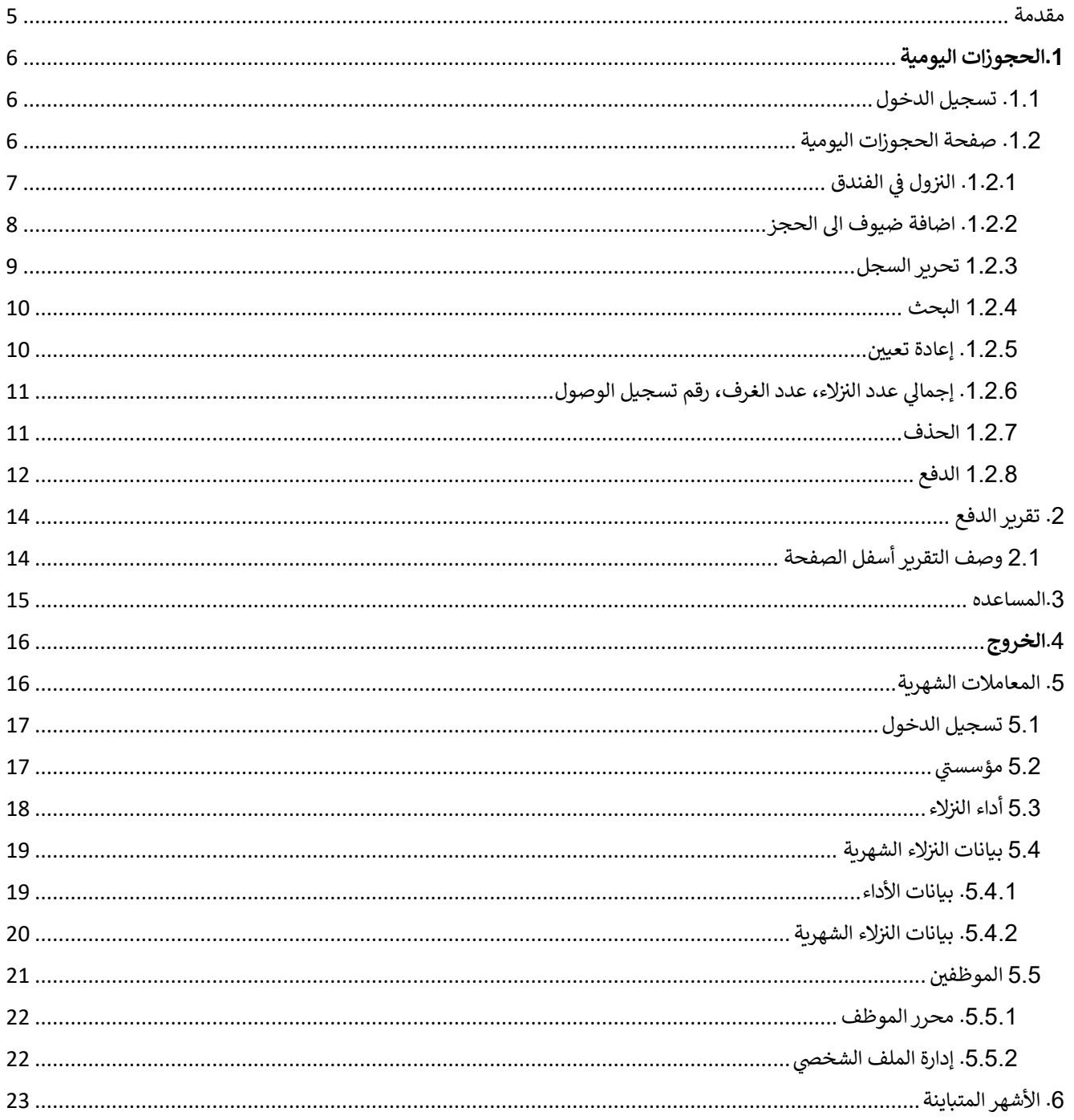

هاتف 5566777 (6) 971+ ، براق 5563000 (6) 971+ ، ص.ب36661، الشارقة، إ.ع.م.

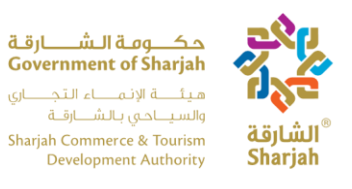

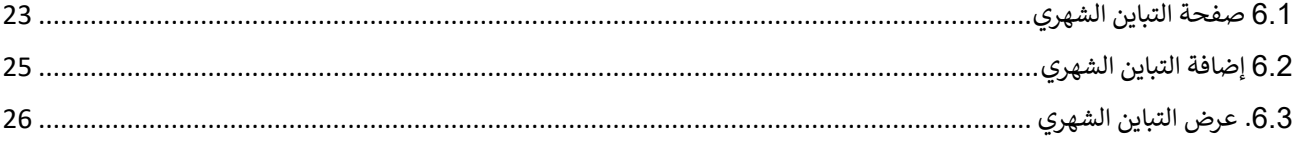

هاتف 5566777 (6) 971 + براق 5563000 (6) 971 +، ص.ب26661، الشارقة، إ.ع.م. Tel +971 (6) 5566777, Fax +971 (6) 5563000, P.O. Box 26661, Sharjah, UAE, info@sharjahtourism.ae, www.sharjahmydestination.ae

Page |  $4$ 

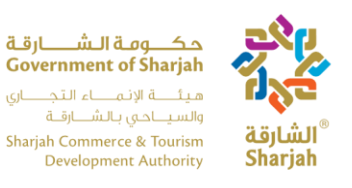

<span id="page-4-0"></span>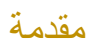

سوف یتم إستخدام نظام الفنادق الإحصائي من قبل الفنادق الموجودة بإمارة الشارقة لتسجیل حجوزات الزوار بشكل یومي، وذلك لتسھیل عملیة عد وحصر زوار الفنادق من داخل وخارج دولة الإمارات. بالإضافة إلى تسھیل عملیة إدارة معلومات الفندق مثل معلومات الاتصال ومعلومات الموظفین. یسھم ھذا الدلیل في توضیح كیفیة تحقیق ذلك باستخدام النظام الاحصائي.

هاتف 5566777 (6) 971+ ، براق 5563000 (6) 971+ ، ص.ب36661، الشارقة، إ.ع.م. Tel +971 (6) 5566777, Fax +971 (6) 5563000, P.O. Box 26661, Sharjah, UAE, info@sharjahtourism.ae, www.sharjahmydestination.ae

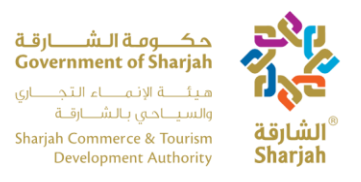

## <span id="page-5-0"></span>**.1الحجوزات الیومیة**

صفحة **Transaction Daily** تستخدم من قبل موظف اإلستقبال لتسجيل حجوزات النزالء عند وصولهم الفندق.

## <span id="page-5-1"></span>.1.1 تسجيل الدخول

في صفحة تسجيل الدخول الموضحة ادناه (الشكل 1.0)، يقوم المستخدم بإدخال اسم المستخدم وكلمة المرور المزودين من قبل هيئة اإلنماء التجاري والسياحي بالشارقة.

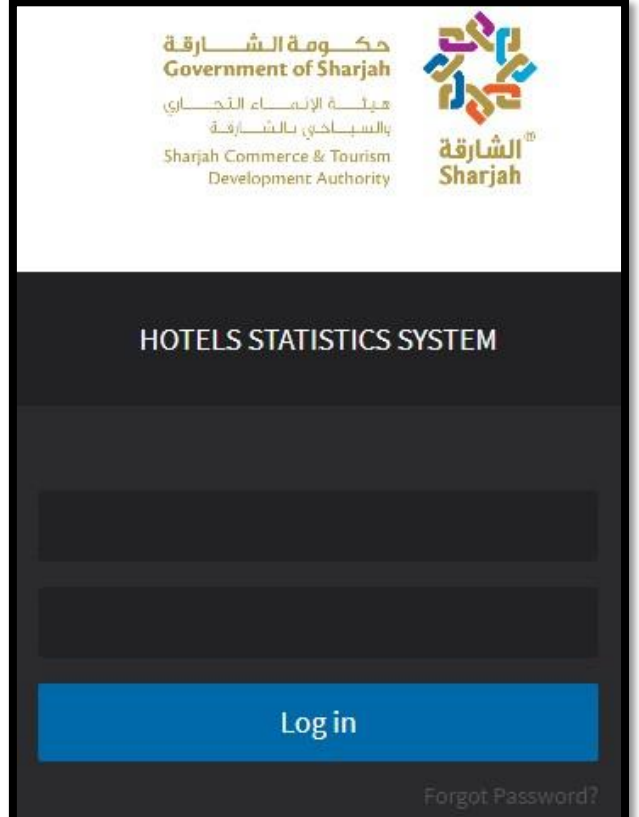

## <span id="page-5-2"></span>.1.2 صفحة الحجوزات اليومية

عند تسجيل الدخول، تظهر صفحة الحجوزات اليومية للمستخدم.

هاتف 5566777 (6) 971+، براق 5563000 (6) 971+، ص.ب26661، الشارقة، إ.ع.م.

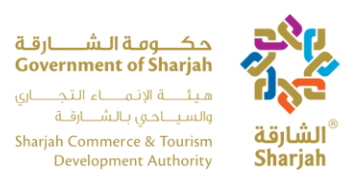

<span id="page-6-0"></span>.1.2.1 النزول في الفندق

لتسجيل النزالء، يجب على المستخدم عمل الخطوات التالية: -

- .1 إمالء جميع الخانات. مالحظة**:** يمكنك التحرك من خانة الى اخرى باستخدام زر **Tab**.
	- .2 اضغط عل "**Guest Add**"إلضافة نزيل جديد إلى الحجز الحالي.
- .3 اضغط على ''**in-check** "إلنهاء الحجز بعد عرض سجالت تسجيل الوصول على Booking .Transaction' Grid

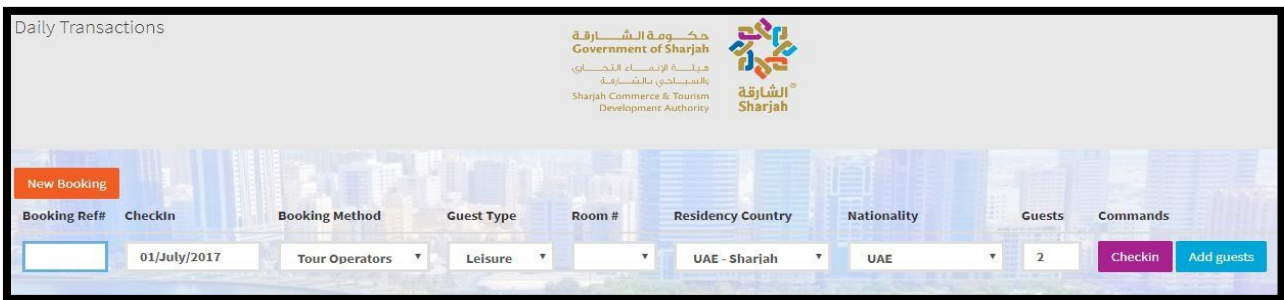

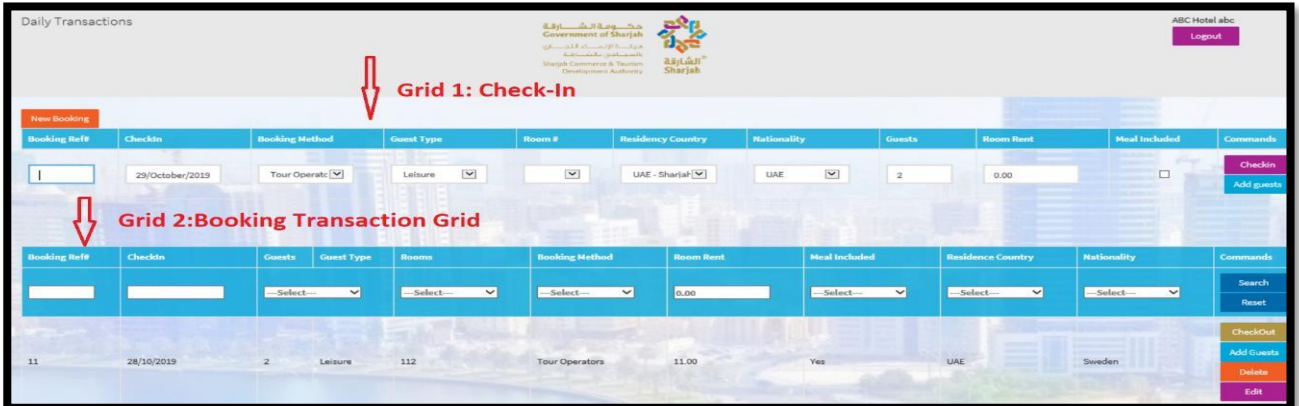

هاتف 5566777 (6) 971 ، براق 5563000 (6) 971 ، ص.ب26661، الشارقة، إ.ع.م.

Tel +971 (6) 5566777, Fax +971 (6) 5563000, P.O. Box 26661, Sharjah, UAE, info@sharjahtourism.ae, www.sharjahmydestination.ae

P a g e | **7**

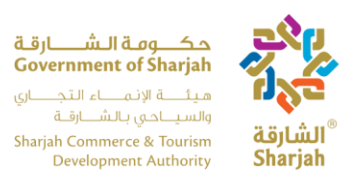

#### <span id="page-7-0"></span>.1.2.2 اضافة نزلاء الى الحجز

لإضافة نزیل جدید الى الحجز، اضغط على زر **guest Add** سيتم تعطيل الحقول التالية عند إضافة صفحة للنزيل

- إيجار غرفة
	- غرفة #
- مرجع الحجز#

يمكن للمستخدم إدخال البيانات في الحقول التالية:

- تسجيل الوصول )التاريخ(
- طريقة الحجز )القائمة المنسدلة(
	- نوع النزيل )القائمة المنسدلة(
	- بلد اإلقامة )القائمة المنسدلة(
		- الجنسية )القائمة المنسدلة(
			- النزالء)العدد(
		- يشمل وجبة )خانة اختيار(

لحذف نزيل تم إضافته مسبقا، إضغط على زر **Delete** تحت العمود باسم **Commands**.

إلضافة حجز جديد، إضغط زر **Booking New** الذي في أعلى يسار الصفحة.

على الرغم من أن كل عملیة إضافة نزیل جدید الى الحجز یتطلب المعلومات الموضحة أعلاه. إلا أنھم یشاركون نفس مرجع الحجز، رقم الغرفة وإیجار الغرفة. ملاحظة: یمكننا إضافة غرف جدیدة بنفس رقم الحجز (وھذا الأمر ینطبق في حالة تسجیل الوصول للمجموعة).

هاتف 5566777 (6) 971+ ، براق 5563000 (6) 971+، ص.ب16666، الشارقة، إ.ع.م. Tel +971 (6) 5566777, Fax +971 (6) 5563000, P.O. Box 26661, Sharjah, UAE, info@sharjahtourism.ae, www.sharjahmydestination.ae

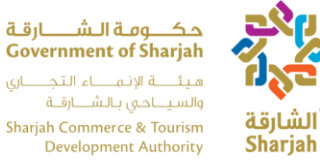

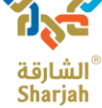

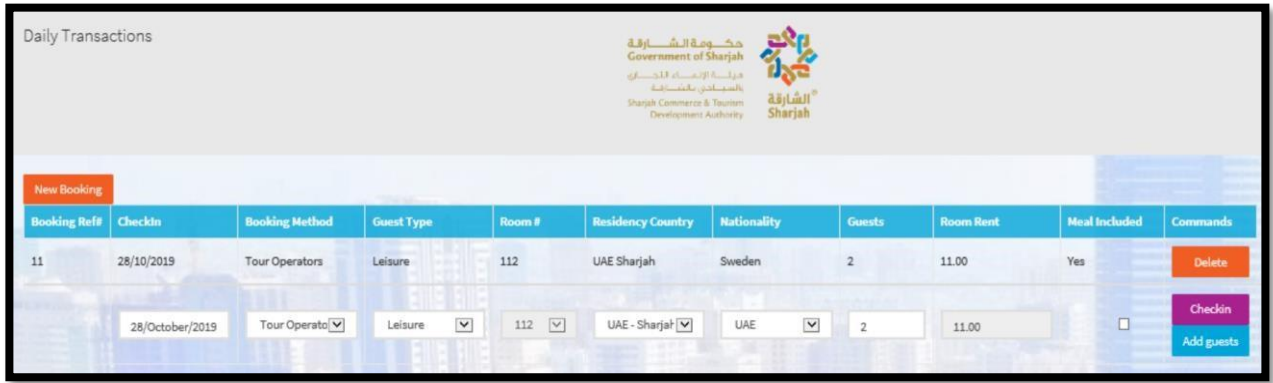

<span id="page-8-0"></span>1.2.3 تحرير السجل

لتحرير السجل اضغط على زر **EDIT**، سيتم نقل التقرير إلى **1 Grid** يمكن للمستخدم فقط ملء الحقول التالية:

- طريقة الحجز
	- نوع النزيل
	- بلد اإلقامة
		- الجنسية
		- النزالء
- إيجار الغرفة
- الوجبة المشمولة

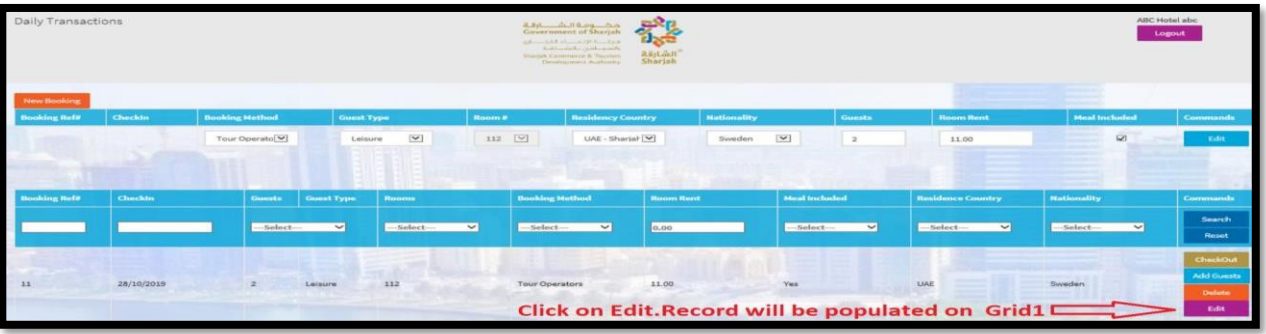

هاتف 5566777 (6) 971 ، براق 5563000 (6) 971 ، ص.ب26661، الشارقة، إ.ع.م.

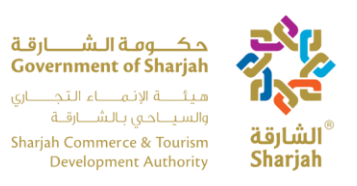

<span id="page-9-0"></span>1.2.4 البحث

ميزة البحث أنها تسهل على المستخدم البحث في سجالت متعددة بإستخدام مرشح واحد أو أكثر. يمكن للمستخدم البحث عن المرشحات التالية:

- مرجع الحجز
- تسجيل الوصول
	- النزالء
- النزالء/ نوع النزالء )عدد النزالء ً الذين يسكنون بناء على اختيار نوع النزيل(
	- الغرف
	- طريقة الحجز
	- ايجار الغرفة
	- وجبة مشمولة)نعم/ال(
		- بلد الإقامة
		- الجنسية

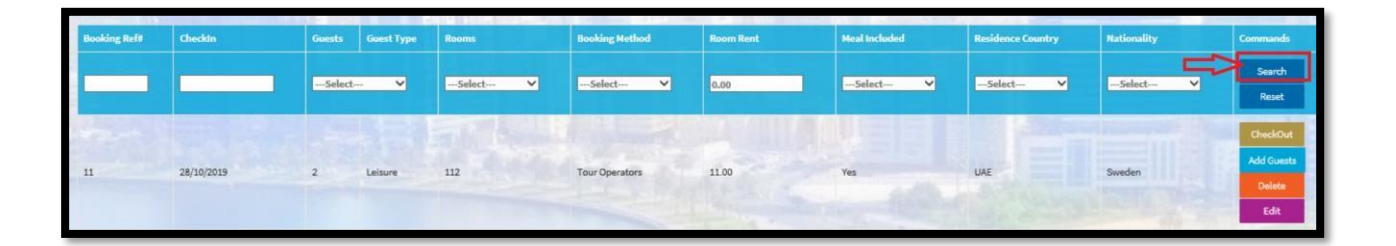

- <span id="page-9-1"></span>.1.2.5 إعادة تعيين
- بعد البحث سيتم عرض السجالت في الشبكة. استخدم زر **Reset** إلزله معايير المرشح في الحقول.
	- بعد البحث، اضغط زر **Reset** سيتم إزالة المرشح من الحقول.

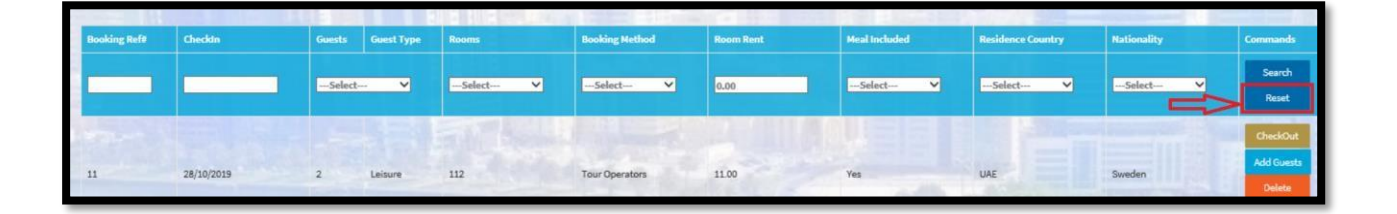

هاتف 5566777 (6) 971 ، براق 5563000 (6) 971 ، ص.ب26661، الشارقة، إ.ع.م.

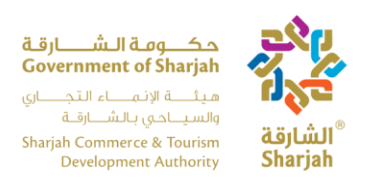

# <span id="page-10-0"></span>.1.2.6 إجمالي عدد النزالء، عدد الغرف، رقم تسجيل الوصول

ستُظهر شبكة معاملة الحجز ثالث مربعات نصية في أسفل الصفحة.

- يمكن للمستخدم معرفة إجمالي عدد النزالء، ومجموع عدد الغرف ومجموع تسجيل الوصول بسهولة.
	- هذه الحقول غير قابلة للتعديل.

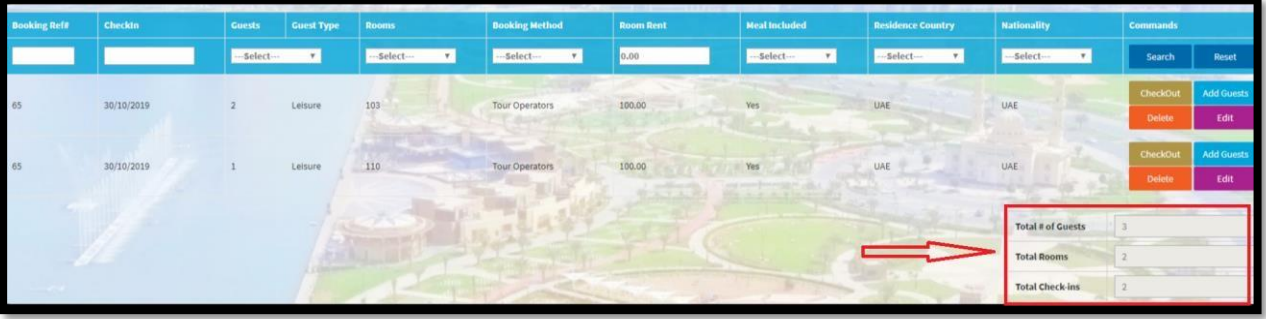

#### <span id="page-10-1"></span>1.2.7 الحذف

شبكة معاملة الحجز تظهر زر حذف. هذه الوظيفة تساعد المستخدم على حذف/ إلغاء الحجز.

اضغط على زر **Delete** إللغاء حجز العميل أو حذف إدخاالت خاطئة.

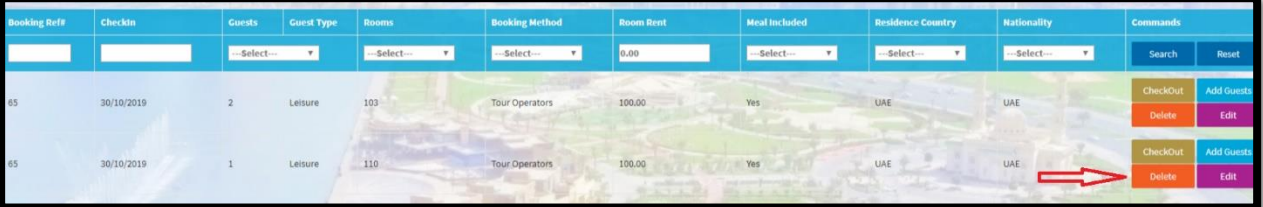

هاتف 5566777 (6) 971+، براق 5563000 (6) 971+، ص.ب36661، الشارقة، إ.ع.م. Tel +971 (6) 5566777, Fax +971 (6) 5563000, P.O. Box 26661, Sharjah, UAE, info@sharjahtourism.ae, www.sharjahmydestination.ae

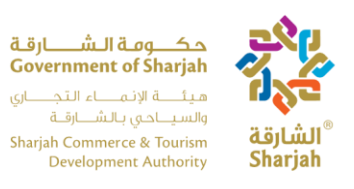

1.2.8 الدفع

من أجل الدفع قم بما يلي:

#### .1على المستخدم ضغط زر **checkout** من **Grid Transaction Booking**.

.2سيتم فتح النافذة المنبثقة مع الحقول التالية:

- تاريخ الخروج )للقراءة فقط(
- <span id="page-11-0"></span> المجموع )**بما في ذلك الضرائب، مثل ضريبة القيمة المضافة وضريبة البلدية وضريبة الخدمة**( )للقراءة فقط(
	- ضريبة القيمة المضافة )المجموع +ضريبة الخدمة( \* %5 )للقراءة فقط(
		- ضريبة البلدية )%10 من المجموع )للقراءة فقط((
		- ضريبة الخدمة )%10 من المجموع )للقراءة فقط((
- صافي اإليرادات )**بإستثناء الضرائب، مثل ضريبة القيمة المضافة وضريبة البلدية وضريبة الخدمة**( )للقراءة فقط(
	- أخرى )حقل اإلدخال( رقمي
	- F&B اإليرادات )حقل اإلدخال( الرقمية
		- إستراحة )حقل اإلدخال( رقمي
	- مجموع المأكوالت والمشروبات )للقراءة فقط(
		- صافي اإليرادات )بإسثناء الضرائب(
- إيجار الغرفة )**بما في ذلك الضرائب، مثل ضريبة القيمة المضافة وضريبة البلدية وضريبة الخدمة**( )للقراءة فقط(

يضغط المستخدم على زر "**changes Save**". مالحظة: بمجرد قيام المستخدم بالضغط على "**changes save**"، لن يكون بإمكانه تغيير تفاصيل الحجز.

هاتف 5566777 (6) 971+ ، براق 5563000 (6) 971+، ص.ب12666، الشارقة، إ.ع.م. Tel +971 (6) 5566777, Fax +971 (6) 5563000, P.O. Box 26661, Sharjah, UAE, info@sharjahtourism.ae, www.sharjahmydestination.ae

P a g e | **12**

حكــــومــة الــشـــــــارقــة<br>Government of Sharjah هـيـتَــــــة الإنــمــــــــاء الـتـجــــــــاري<br>والسـيــــاحــي بـالــشـــــارقـــة Sharjah Commerce & Tourism<br>Development Authority

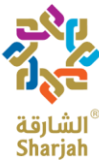

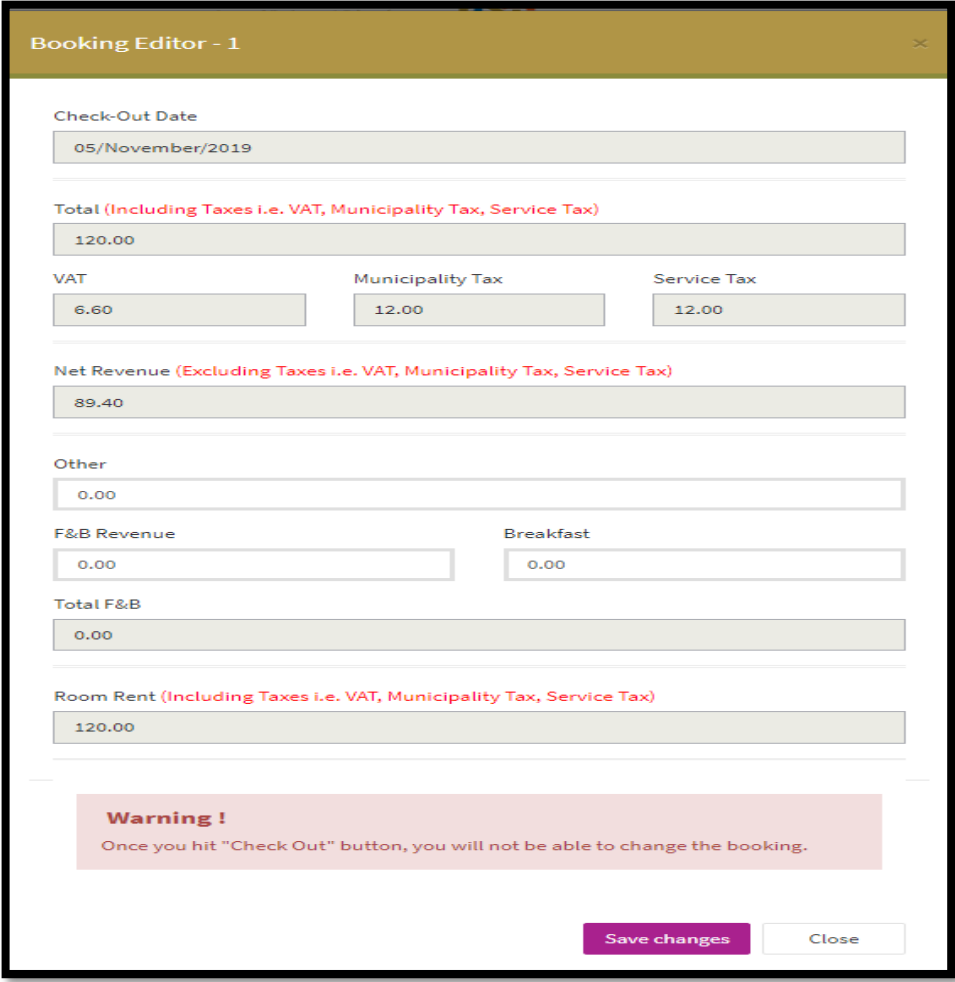

هاتف 5566777 (6) 971+ ، براق 5563000 (6) 971+، ص.ب36661، الشارقة، إ.ع.م. Tel +971 (6) 5566777, Fax +971 (6) 5563000, P.O. Box 26661, Sharjah, UAE, info@sharjahtourism.ae, www.sharjahmydestination.ae

P a g e | **13**

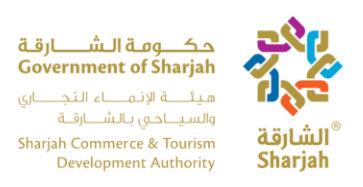

### <span id="page-13-0"></span>.2 تقریر الدفع

اضغط على "**Report** "من شریط القائمة الیسرى.

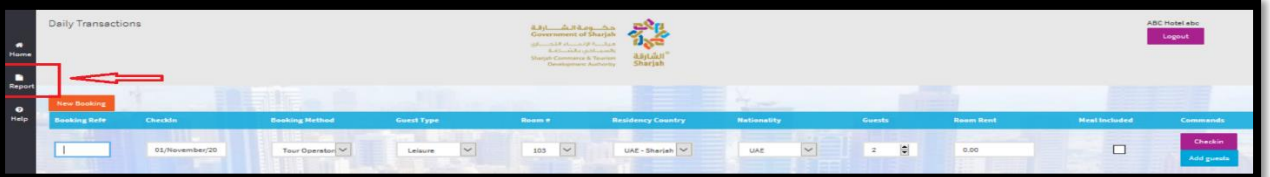

إنه يعرض تقرير الدفع

- التقرير يحتوي على تقارير الدفع اإلفتراضية
- المستخدم يضغط على زر **Search**. ستظهر ً السجالت بناء على التواريخ المحددة من وإلى.
- اضغط على زر اإلختيار "**In Check** "إذا كان المستخدم يريد تقريرعن سجالت تسجيل الوصول ً بناء على التاريخ المختار.

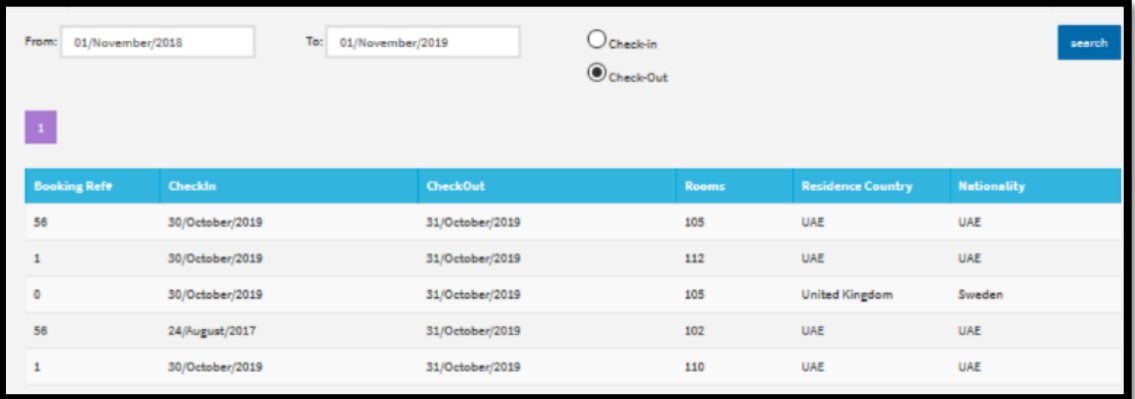

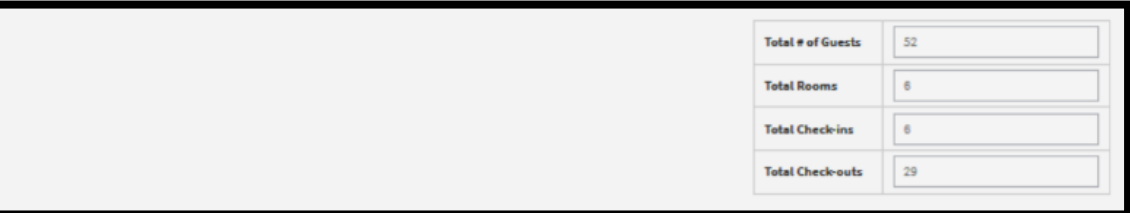

<span id="page-13-1"></span>2.1 وصف التقریر أسفل الصفحة

یتم عرض التقریر الموجود أسفل الصفحة بعد تعطیل مربعات النص وفقا لإختیار التاریخ

هاتف 5566777 (6) 971+، براق 5563000 (6) 971+، ص.ب26661، الشارقة، إ.ع.م.

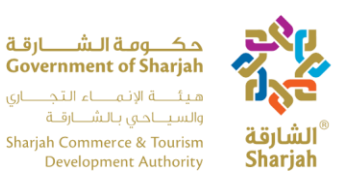

 مجموع عدد النزلاء إجمالي عدد الغرف مجموع عدد اللیالي إجمالي عدد عملیات تسجیل الوصول اجمالي المغادرین

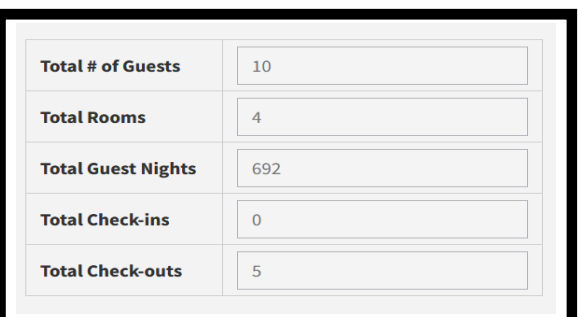

#### .3المساعده

لتحمیل دلیل المستخدم، اضغط على"**Help** " من شریط القوائم الأیسر.

<span id="page-14-0"></span>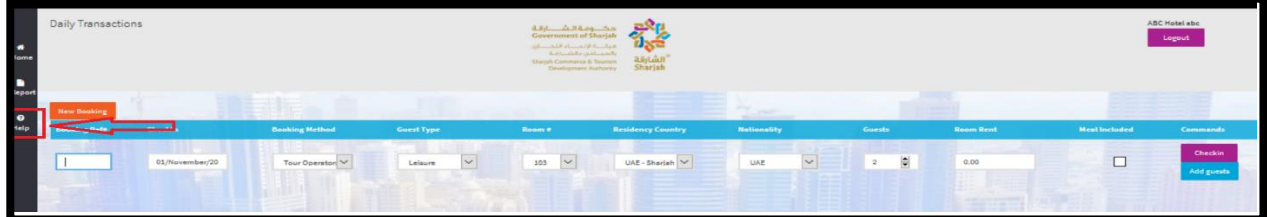

- بعد الضغط عل **Help**" ، شاشه منبثقه ستظهر لتحميل دليل المستخدم.
	- النظام يوفر دليل المستخدم بلغتين )العربية واإلنجليزية(.

هاتف 5566777 (6) 971+، براق 5563000 (6) 971+، ص.ب26661، الشارقة، إ.ع.م. Tel +971 (6) 5566777, Fax +971 (6) 5563000, P.O. Box 26661, Sharjah, UAE, info@sharjahtourism.ae, www.sharjahmydestination.ae

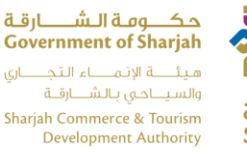

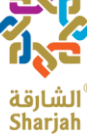

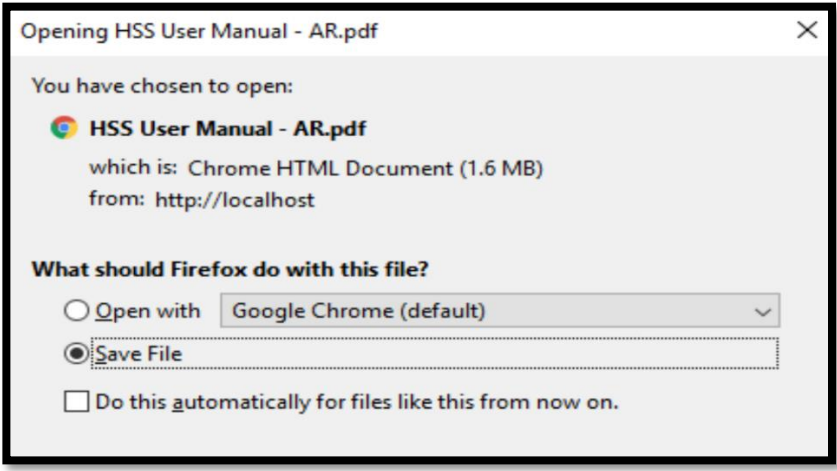

#### <span id="page-15-0"></span>.4**الخروج**

للخروج من النظام على المستخدم الضغط على أیقونة **Logout**

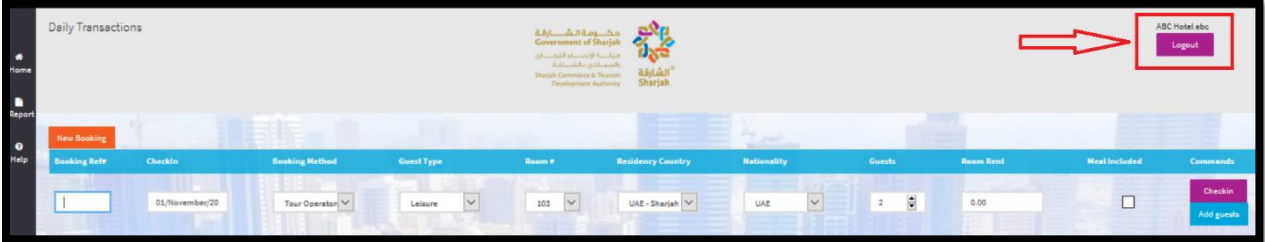

#### <span id="page-15-1"></span>.5 المعاملات الشھریة

تستخدم صفحة المعاملات الشھریة لتوثیق الأداء العام للفندق شھریا،ً كما ستحل محل نظام HSS الحالي. تختلف عملیة المعاملات الشھریة على الویب عن العملیة الیومیة حیث لا یمكن الوصول إلى صفحة الویب إلا في أوقات محددة، حیث تكون الفترة التي تكون فيها صفحة الويب مفتوحة هي اليوم األول من كل شهر حتى اليوم العاشر. ستتلقى إشعارا في كل مره يتم فتحه وقبل يومين من إغلاقه. النظامان (اليومي) و(الشهري) يكملان بعضهما البعض. لا يمكنك إستخدام واحد منهما، يجب عليك استخدامهما لتقديم تقرير كامل.

هاتف 5566777 (6) 971+ ، براق 5563000 (6) 971+ ، ص.ب26661 ، الشارقة، إ.ع.م. Tel +971 (6) 5566777, Fax +971 (6) 5563000, P.O. Box 26661, Sharjah, UAE, info@sharjahtourism.ae, www.sharjahmydestination.ae

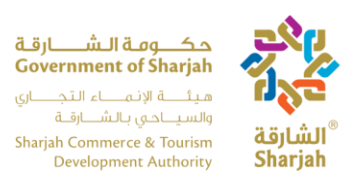

### <span id="page-16-0"></span>5.1 تسجیل الدخول

في صفحة تسجیل الدخول، یقوم المستخدم بتسجیل الدخول باستخدام اسم المستخدم وكلمة المرور المقدمة من ھیئة الإنماء التجاري والسیاحي بالشارقة.

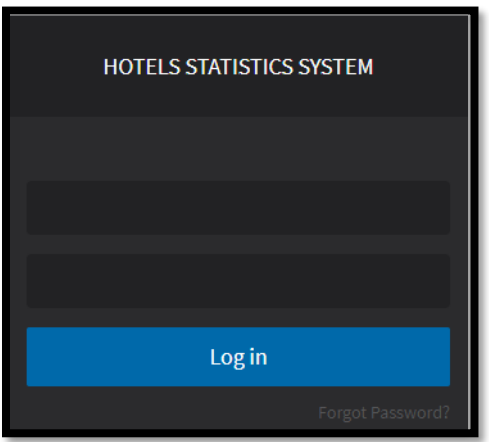

#### <span id="page-16-1"></span>5.2 مؤسستي

بمجرد تسجیل دخول المستخدم، سیتم عرض صفحة "**Establishment My**"

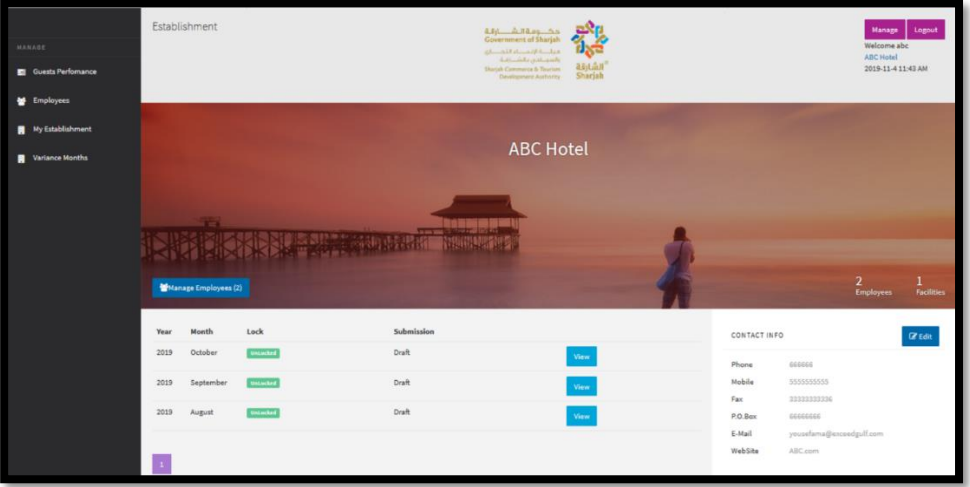

تحتوي الصفحة على المعلومات التالية

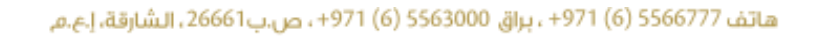

Tel +971 (6) 5566777, Fax +971 (6) 5563000, P.O. Box 26661, Sharjah, UAE, info@sharjahtourism.ae, www.sharjahmydestination.ae

P a g e | **17**

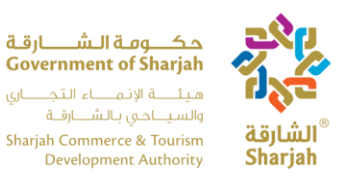

- **معلومات الفندق**: معلومات اإلتصال والموقع تظهر على الجانب األيمن. **مالحظة**: لتعديل المعلومات، اضغط على زر **Edit**.
	- **قائمة التنقل**: إنها على الجانب األيسر. يتم استخدامه للتنقل بين الصفحات المختلفة في التطبيق.
		- **إدارة الموظفين**: يستخدم هذا الزر لنقل المستخدم إلى صفحة الموظفين.
		- **تسجيل الخروج**: زر تسجيل الخروج لتسجيل خروج المستخدم من النظام.
			- **اإلدارة**: نقل المستخدم إلى صفحة إدارة الملف الشخصي.

#### <span id="page-17-0"></span>5.3 أداء النزلاء

بإستخدام قائمة التنقل یمكنك الوصول إلى صفحة "**Performance Guest**"

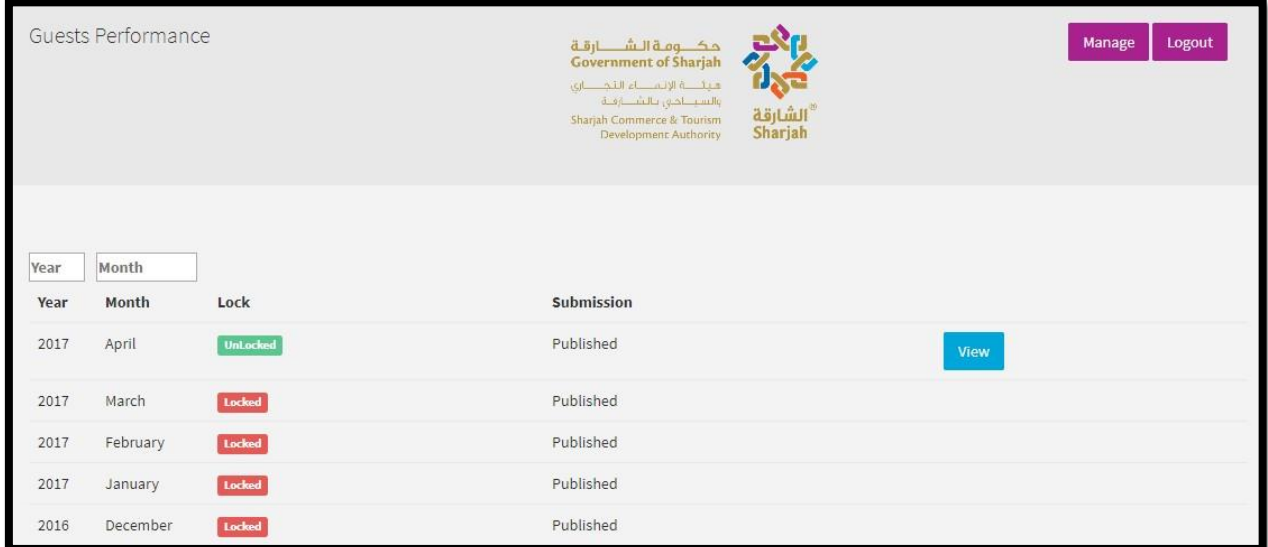

تحتوي الصفحة على جدول يحتوي على الحقول التالية: **السنة**: السنة التي يغطيها التقرير. **الشهر**: الشهر الذي يغطيه التقرير. **قفل**: إذا كان مغلقا أو غير مغلق للعرض.

هاتف 5566777 (6) 971+ ، براق 5563000 (6) 971+، ص.ب12666، الشارقة، إ.ع.م. Tel +971 (6) 5566777, Fax +971 (6) 5563000, P.O. Box 26661, Sharjah, UAE, info@sharjahtourism.ae, www.sharjahmydestination.ae

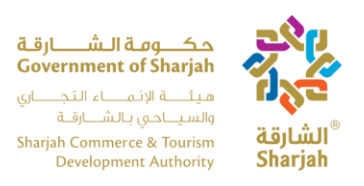

**التقديم**: إذا تم نشره أو عدم نشره. **مالحظة**: ال يمكن تعديل التقارير المنشورة، بل يمكن عرضها فقط. **العرض**: يمكنك عرض التقرير عن طريق الضغط على زر **View**. مالحظة: هذا هو نفس الزر الموجود في صفحة " **My** ."**Establishment**

#### <span id="page-18-0"></span>5.4 بیانات النزلاء الشھریة

من خلال عرض التقریر المفتوح باستخدام زر "**View**"، یتم إرسالك إلى صفحة بیانات النزلاء الشھریة.

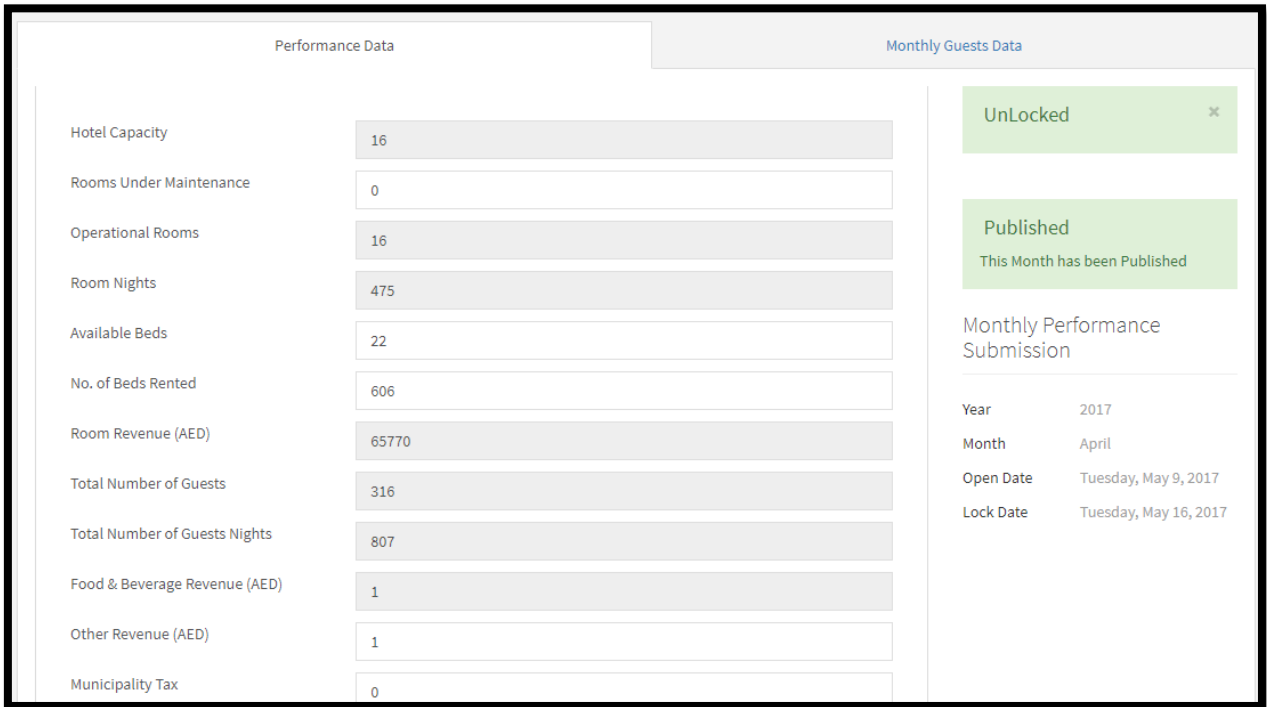

تحتوي هذه الصفحة على عالمتي تبويب

- بيانات األداء
- بيانات النزالء الشهرية

<span id="page-18-1"></span>.5.4.1 بيانات األداء

في هذا النموذج يجب على المستخدم إدخال/تحديث المعلومات التالية:

- عدد الغرف تحت الصيانة.
	- عدد األسره المتاحه.
	- عدد األسره المستأجره.

هاتف 5566777 (6) 971+ ، براق 5563000 (6) 971+ ، ص.ب36661، الشارقة، إ.ع.م.

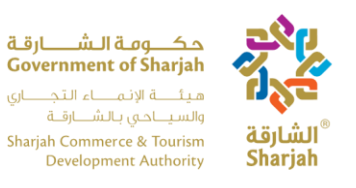

إیرادات أخرى.

يتم حساب الصناديق الرمادية تلقائيا من البيانات خالل الشهر. على اليمين المعلومات التالية المتعلقة بالتقرير: -

- **الحالة**: إذا تم قفلها أو إلغاء قفلها.
- **التقديم**: إذا تم نشره أو عدم نشره وخيار نشره.
- **وقت التقديم**: بما في ذلك السنة، شهر، ووقت فتح.

#### <span id="page-19-0"></span>.5.4.2 بيانات النزالء الشهرية

تعرض عالمة التبويب **Other** جدول أكثر تفصيال للضيوف.

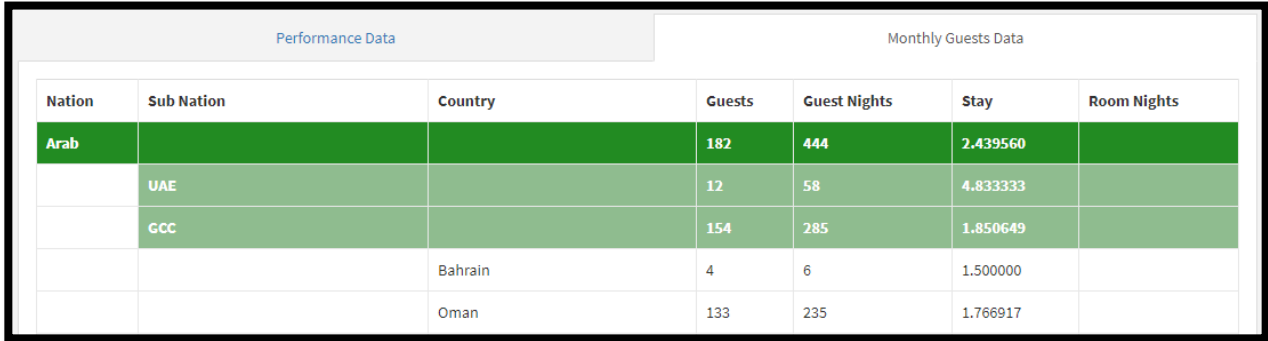

يحتوي الجدول على الأعمدة التالية التي يتم ملؤها تلقائيا من معاملة النظام اليومية لسجلات الحجز :

- القارة
- المنطقة الجغرافية
	- البلد أو الدولة
		- عدد النزالء
	- ليالي اإلقامة
		- مدة اإلقامة
- عدد الغرف المستأجرة (ليالي المبيت)

هاتف 5566777 (6) 971+ ، براق 5563000 (6) 971+، ص.ب36661، الشارقة، إ.ع.م.

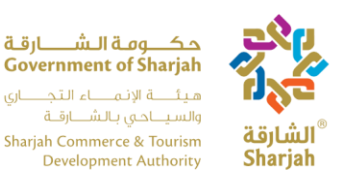

يمكن للمستخدم استخدام هذا الجدول للتحقق من أرقام النزالء، ليالي االقامه للنزالء ، وعدد الغرف المستأجره حسب الجنسية. يجب أن تكون هذه البيانات مطابقة للسجالت الفعلية للفندق.

#### <span id="page-20-0"></span>5.5 الموظفين

الصفحة الأخيرة هي صفحة الموظفين، والتي تخزن تفاصيل الموظفين العاملين في الفندق، كل شهر يجب على المستخدم التحقق من سجالت جميع الموظفين العاملين في الفندق وتحديثها في حالة حدوث أي تغييرات. تعتبر هذه أداة جيدة لتتبع إجمالي عدد الموظفين العاملين في الفندق، وهو ما يمكن أن يساعد SCTDAفي إبراز األشهر التي تعاني فيها الفنادق من الزيادة أواإلكتفاء أو النقص في القوى العاملة.

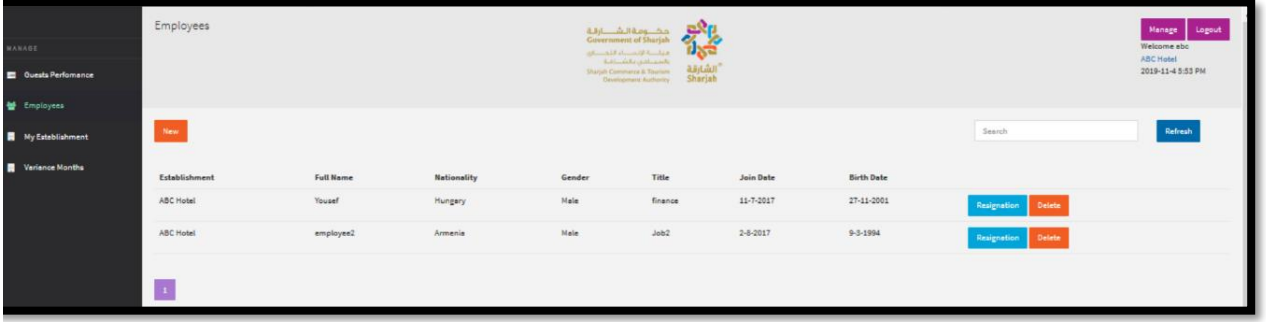

يحتوي الجدول على الحقول التالية التي يجب إدخالها لجميع الموظفين العاملين في الفندق.

- المؤسسة
- األسم الكامل
	- الجنسية
	- النوع
- العنوان)تعيين(
- تاريخ )اإلنضمام(
	- تاريخ الميالد

يقوم المستخدم بالمهام التالية:

- **جديد**: اضغط على زر ''New "إلضافة سجل للموظف الجديد
- **البحث**: استخدم شريط البحث في الجانب العلوي األيسر للبحث عن موظف محدد.
	- **تحديث**: اضغط على هذا الزر إلعادة تحميل المتصفح.
- **تحرير**: اضغط على هذا الزر لتحديث معلومات الموظف في **Editor Employee**.
	- **اإلستقالة**: اضغط على الزر إلستقالة الموظف.

هاتف 5566777 (6) 971+ ، براق 5563000 (6) 971+، ص.ب12666، الشارقة، إ.ع.م.

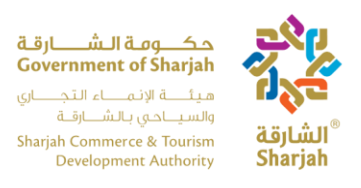

### <span id="page-21-0"></span>.5.5.1 محرر الموظف

يفتح محرر الموظف بمجرد أن ينزيل المستخدم موظفا جديدا أو يقوم بتحرير موظف حالي.

**مالحظة**: يجب تسجيل جميع موظفي الفندق مرة واحدة، وبعد ذلك، يمكن تحديثها وفقا للتعيين أو اإلستقالة

<span id="page-21-1"></span>.5.5.2 إدارة الملف الشخصي

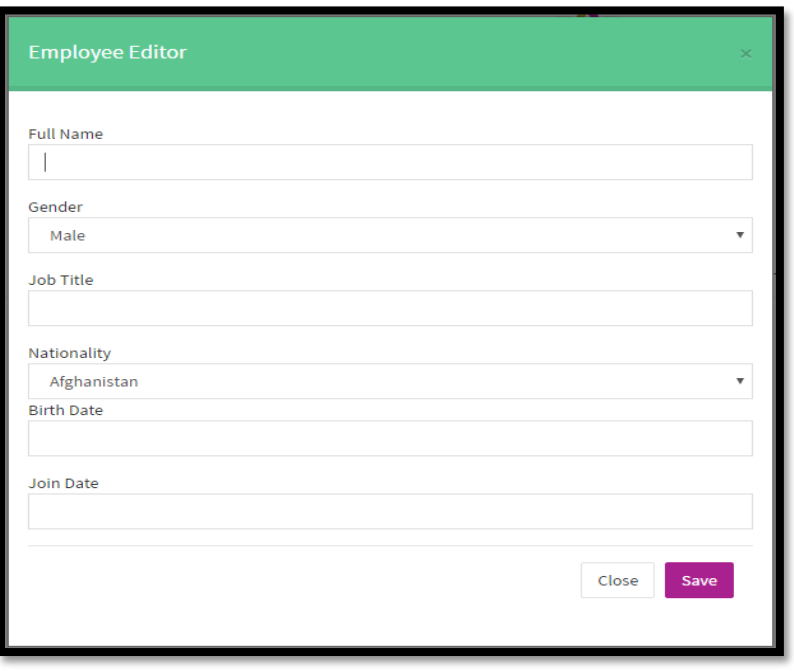

بالضغط على الزر "Manage "في الجزء العلوي الأیسر من أي صفحة ، یتم نقل المستخدم إلى صفحة إدارة الملف الشخصي، حيث يمكن له/لها تنفيذ المهام التالية

**تغيير كلمة المرور** :القدرة على تغيير كلمة المرور الحالية.

هاتف 5566777 (6) 971+ ، براق 5563000 (6) 971+ ، ص.ب36661، الشارقة، إ.ع.م.

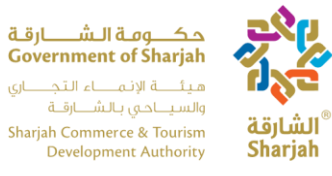

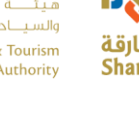

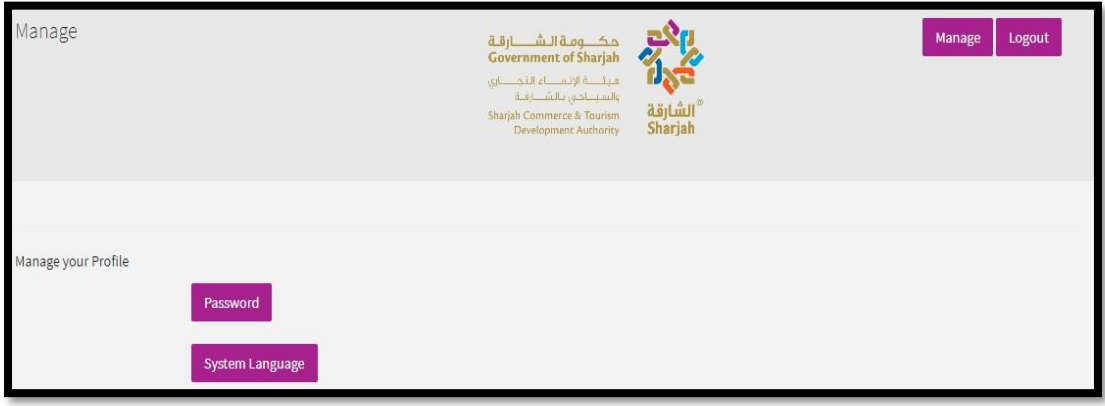

**لغة النظام** : تصفح اللغات المتاحة واختياروتطبيق إحداها.

### <span id="page-22-0"></span>.6 الأشھر المتباینة

اضغط على رابط **Months Variance** من القائمة الیسرى.

الصفحة تحتوي على جدول بالحقول التالية:

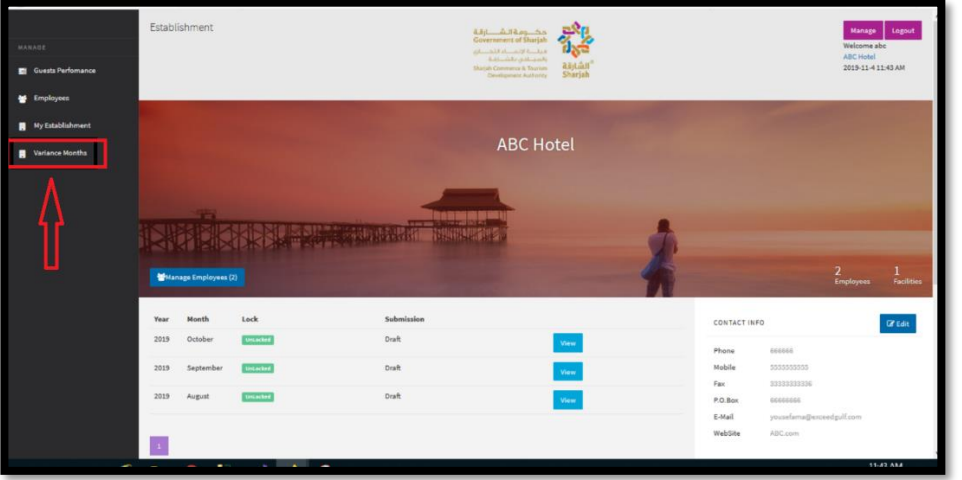

### <span id="page-22-1"></span>6.1 صفحة التباین الشھري

: تفتح صفحة التباین الشھري مع الوظائف التالیة

- إضافة التباین
- عرض التباین

هاتف 5566777 (6) 971+ ، براق 5563000 (6) 971+، ص.ب36661، الشارقة، إ.ع.م.

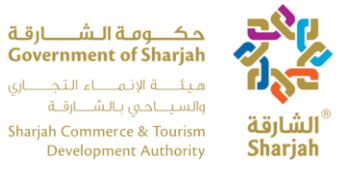

- هـيـتَــــــة الإنــمــــــــاء الـتـجــــــــاري<br>والسـيــــاحــي بـالــشـــــارقـــة Sharjah Commerce & Tourism<br>Development Authority
	- بحث
	- ترقيم الصفحات

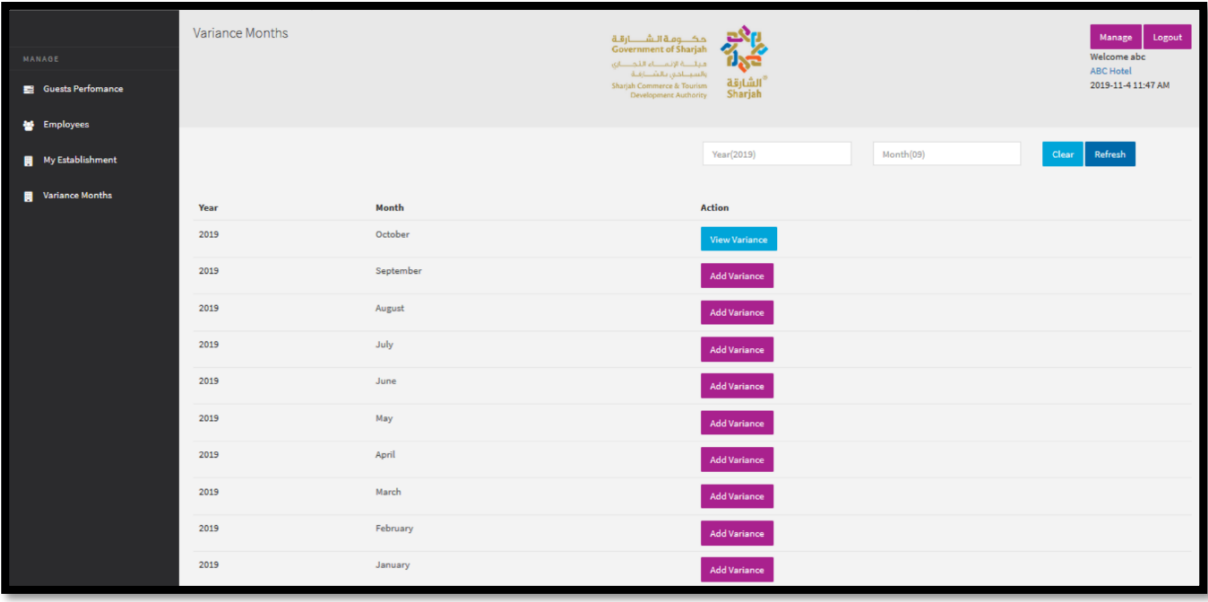

هاتف 5566777 (6) 971+ ، براق 5563000 (6) 971+ ، ص.ب36661 ، الشارقة، إ.ع.م. Tel +971 (6) 5566777, Fax +971 (6) 5563000, P.O. Box 26661, Sharjah, UAE, info@sharjahtourism.ae, www.sharjahmydestination.ae

P a g e | **24**

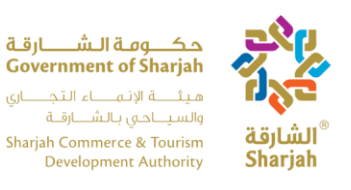

### 6.2 إضافة التباين الشهري

التباین یشیر إلى إضافة أو خصم القیم في تقریر الشھري التلقائي في حالة وجود اختلاف. یمكن إجراء ھذا التعدیل عن طریق إضافة أو خصم القیم باستخدام أزرار الزائد والناقص المتاحة. إذا اعتقد الفندق أن الحسابات الشھریة أعلى من المتوقع، یمكنھ الضغط على زر الناقص لطرح قیمة من النتیجة المحسوبة.

تسمح میزة Variance Add للمستخدم بتعدیل الإیرادات الشھریة كما ھو موضح في الصورة أدناه. كما نرى ھناك زران متاحان بجانب حقل الإدخال. عند الضغط على زر الاضافھ ستتم اضافھ التباین الشھري مع إجمالي الإیرادات ومن زر ناقص سیتم الطرح . من إجمالي الإیرادات. العمود الثالث یعكس نتیجة التباین والإیرادات.

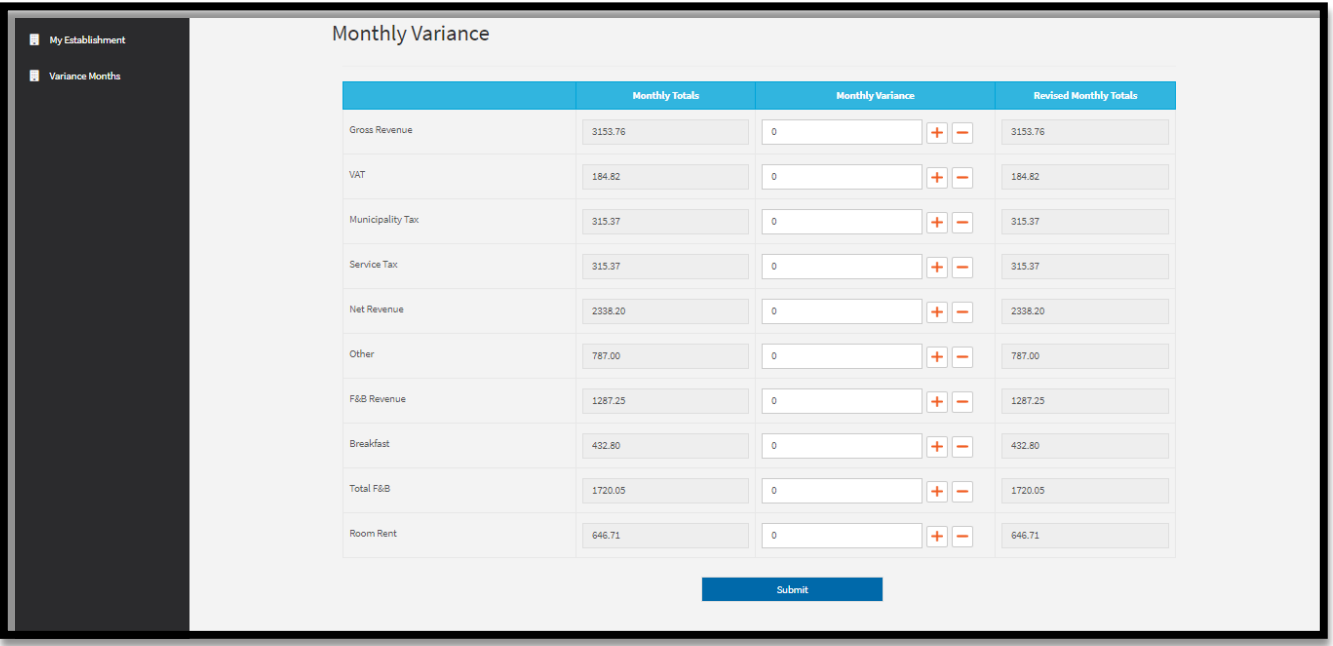

هاتف 5566777 (6) 971+ ، براق 5563000 (6) 971+ ، ص.ب36661، الشارقة، إ.ع.م. Tel +971 (6) 5566777, Fax +971 (6) 5563000, P.O. Box 26661, Sharjah, UAE, info@sharjahtourism.ae, www.sharjahmydestination.ae

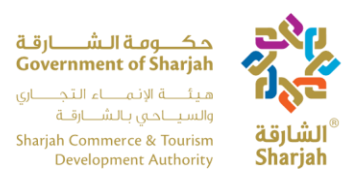

.6.3 عرض التباين الشهري

اضغط على زر **Variance View** لعرض الفرق الشهري المضاف لشهر معين.

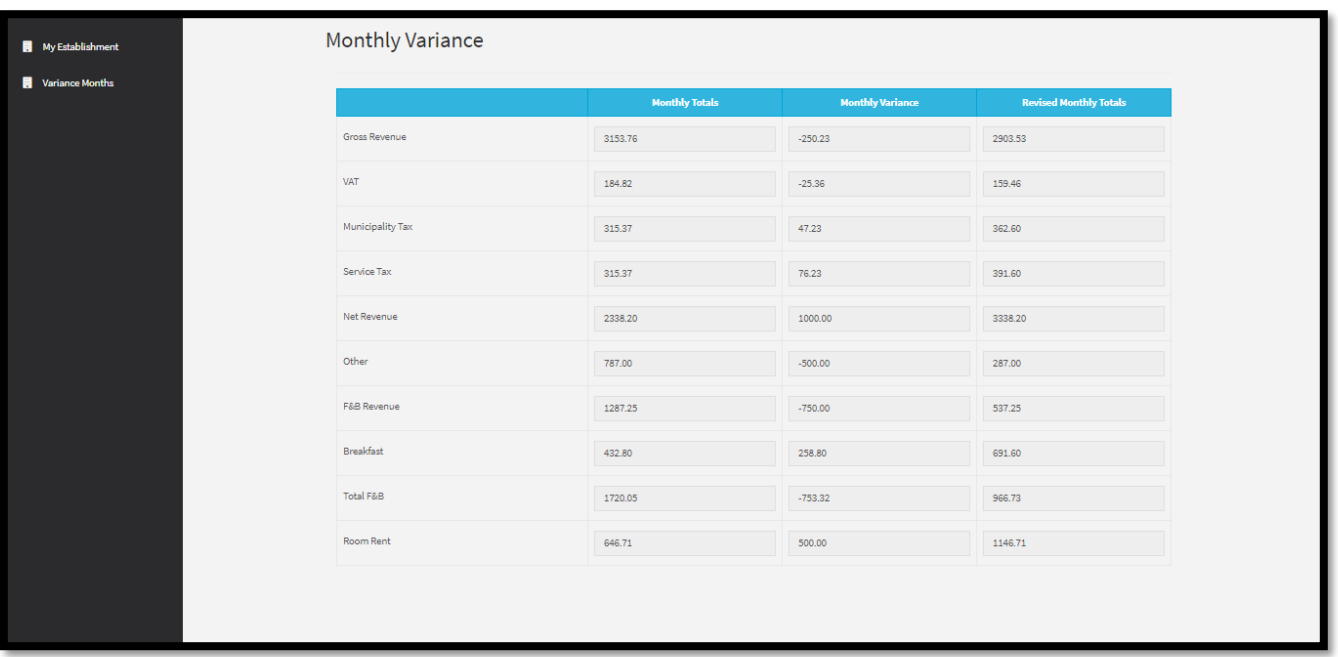

هاتف 5566777 (6) 971 ، براق 5563000 (6) 971 ، ص.ب26661، الشارقة، إ.ع.م.